A

## $\big ($   $\big )$ **如何正確顯示3D模型中隧道版元素的輸出座標系統**

3D隧道模型中如果使用版元素, 其元素座標系混亂, 如何觀看版元素結果, 使得有一致性可以擷取到適當的版元素受力結果?

如果隧道的方向與Global座標系統不一致時,可使用Model>Coordinate System指令定義一組新的座標系統。

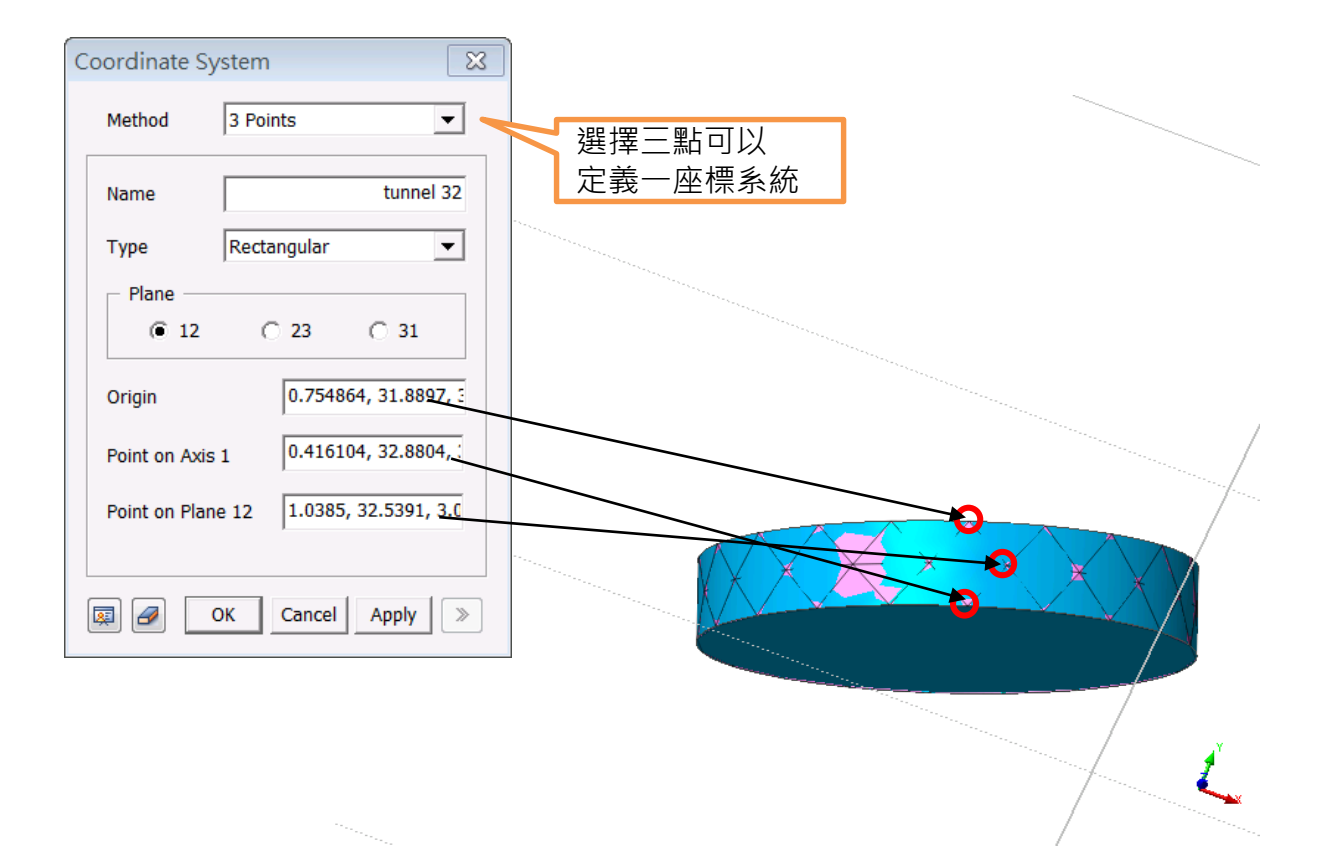

跑完分析後Model>Property>Property(Plate)將output coordinate system選自訂之tunnel 32,並勾選"Project to Element Surface"選項, 如果重新跑分析時,須注意將Output Coordiate System切換至Element Csys

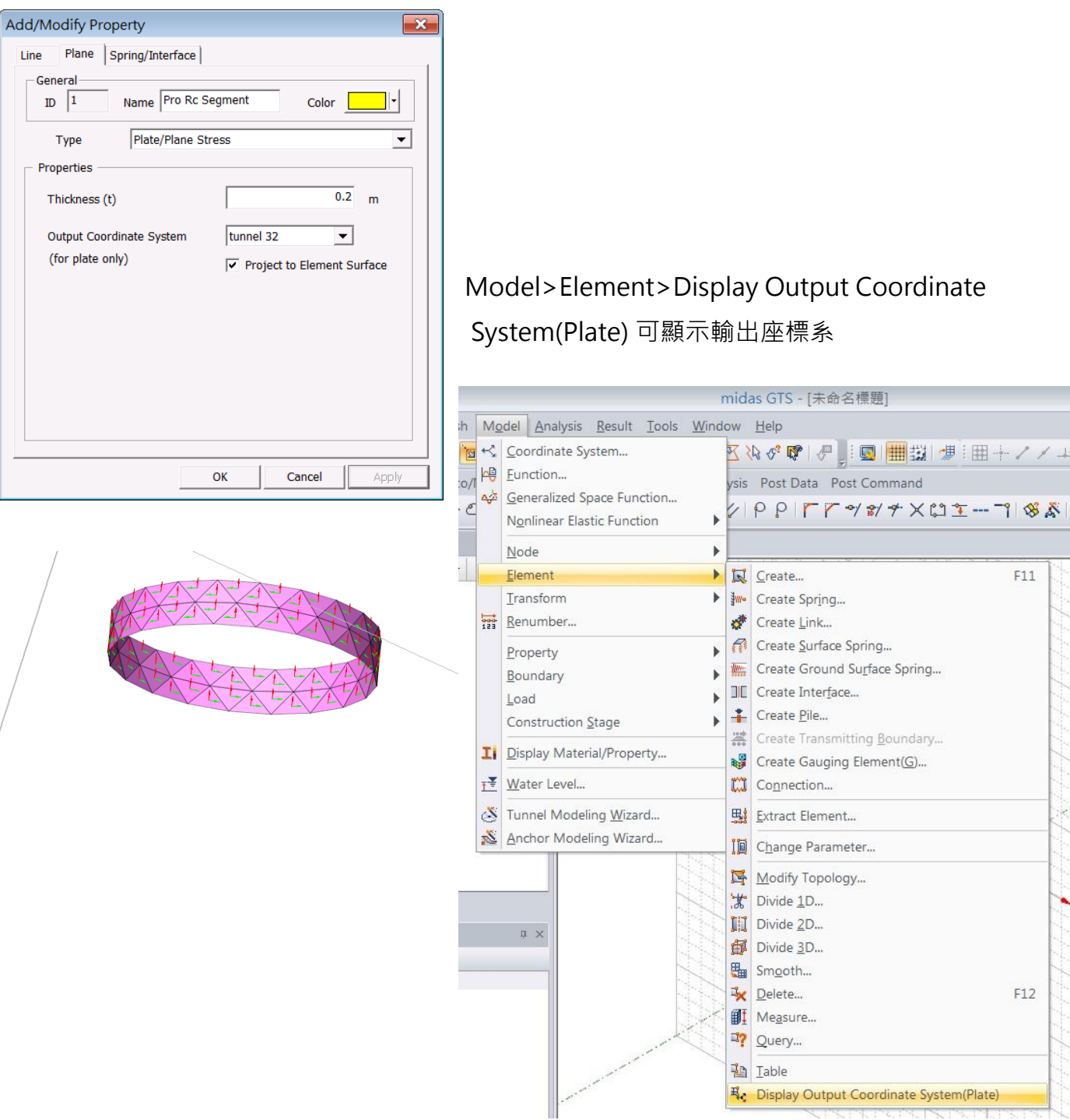

如隧道方向與Global座標系一致時,可直接設定Output Coordiate System 為Global Rectangular即可。

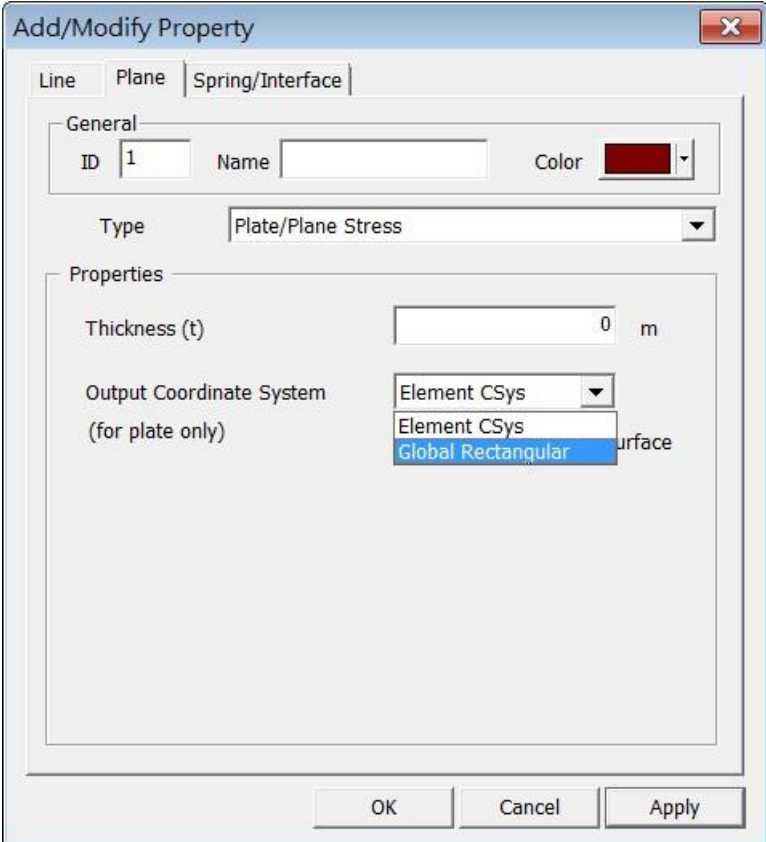

如何觀看版元素的方向,可參考On-Line Help中的解釋。 將x軸調整為軸向後, 各項plate force results即為on-line help所述之方向。 midas GTS 2D ELEMENT FORCE<br>Plate Mxx Center ale mxx Center<br>NT(tonf)<br>**B** 6.5% <sup>+5.83706e-001</sup> +5.02995e-001 +4.22284e-001 +3.41572e-001 +2.60861e-001 1.80150e-001 +9.94386e-002 +1.87273e-002 -6.19839e-002 1.42695e-001  $-2.23406e - 001$  $-3.04118e - 001$ -3.84829e-001 4.65540e-001  $-5.46251e-001$ -6.26963e-001 7.07674e-001 [UNIT] tonf,m<br>[DATA] CSNL:TBMFacePressure, Plate Mg Center, TBM Face Pressure-Step 001(1)

Mxx 繞x軸旋轉之moment

## Tunnel Lining

For tunnel lining, specify the X axis aligned with the tunnel axis and make sure that the Z axis is not coplanar with any of the plate elements. In this case, plate force results will have the following meaning:

 $Fxx = axial force, Fyy = circumferential force, Fxy = in-plane shear force$ 

Qzx = out-of-plane shear between rings, Qyz = out-of-plane shear in ring

Mxx = bending moment along tunnel axis, Myy = bending moment in ring

**MIDAS**